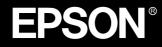

# **EMP-70/50**

# Instruction Manual

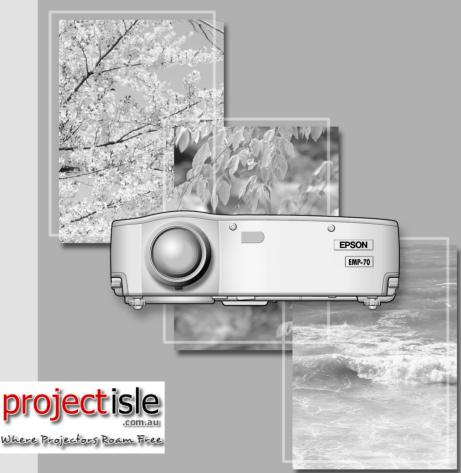

# **Checking Accessories**

When unpacking the projector and accessories from their box, check that the following items are included.

If any items are missing, contact your vendor or an Epson Service Center.

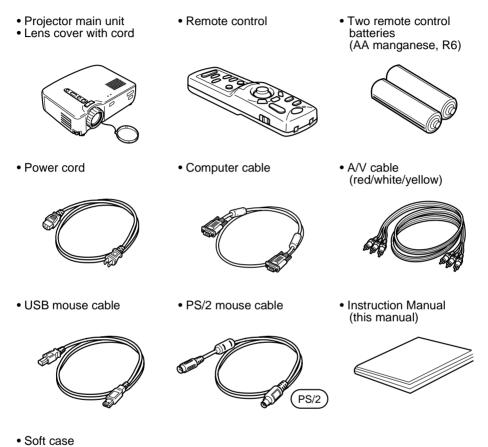

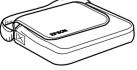

Some references to "the unit" or "the projector" in this Manual also refer to accessories supplied with the projector or components sold separately from the projector itself.

## In This Manual

#### **Getting Started**

Safety precautions and component names and functions

#### Setup

Special notes on setup, setup instructions, and screen size and projection distance details

#### **Projecting Images**

Connecting with different devices and projecting and adjusting images

#### What You Can Do

Functions to get the most out of your projector

#### Menu Functions (Remote Control Only)

Basic menu functions and settings

#### Troubleshooting

Troubleshooting projection failure, bad projection, and other problems

#### Maintenance

Performing lamp replacement and other routine maintenance and care

#### **General Notes**

Optional parts, shipping instructions, glossary, index, specifications and international warranty

## Contents

|    | In This Manual<br>Contents<br>Features          | 2  |
|----|-------------------------------------------------|----|
| 1. | Getting Started                                 |    |
|    | 1.1 Safety Precautions                          | 8  |
|    | 1.2 Component Names and Functions               | 12 |
|    | 1.3 Remote Control                              | 15 |
| 2. | Setup                                           |    |
|    | 2.1 Special Notes on Setup                      | 18 |
|    | 2.2 Setup Instructions                          | 19 |
|    | 2.3 Screen Size and Projection Distance Details | 20 |

#### 3. Projecting Images

| 3.1 Connecting to a Computer                         | 22 |
|------------------------------------------------------|----|
| 3.2 Connecting to an A/V Device                      | 25 |
| 3.3 Providing Sound Through an External Audio Device | 27 |
| 3.4 Projecting Images                                | 28 |
| 3.5 Adjusting Images                                 | 32 |
| 3.6 Ending After the Projection                      | 35 |

#### 4. What You Can Do

| 4.1 Using the Wireless Mouse     | . 38 |
|----------------------------------|------|
| 4.2 Enlarging an Image           | . 40 |
| 4.3 Adjusting Image Size         | . 41 |
| 4.4 Adding Image Effects         | . 42 |
| 4.5 Freezing and Deleting Images | . 43 |
| 4.6 Displaying Help Screens      | . 44 |
|                                  |      |

#### 5. Menu Functions (Remote Control Only)

| 5.1 Learning Basic Operations | 46 |
|-------------------------------|----|
| 5.2 Video Menu                | 47 |
| 5.3 Audio Menu                | 49 |
| 5.4 Effect Menu               | 50 |
| 5.5 Setting Menu              | 51 |
| 5.6 Advanced Menu             | 53 |
| 5.7 About Menu                | 54 |
| 5.8 Reset All Menu            | 55 |

#### 6. Troubleshooting

| 6.1 Possible Failures           | 58 |
|---------------------------------|----|
| 6.2 When Indicators Do Not Help | 60 |

#### 7. Maintenance

| 7.1 | Projector Cleaning, Lens Replacement, |    |
|-----|---------------------------------------|----|
|     | Air Intake Vent Cleaning              | 66 |
| 7.2 | Lamp Replacement                      | 68 |

#### 8. General Notes

| 8.1 Optional Parts                | 72 |
|-----------------------------------|----|
| 8.2 Shipping Instructions         | 73 |
| 8.3 Glossary                      | 74 |
| 8.4 Index                         | 75 |
| 8.5 Specifications                | 77 |
| 8.6 External Dimensions           | 78 |
| 8.7 International Warranty System | 79 |

#### **Compact and Lightweight**

The compact, lightweight design of your projector (6.6 liters and roughly 3.1 kilograms (6.83 pounds) ) allows easy carrying.

#### **Clear, Sharp Images**

Though compact, your projector provides clear, sharp presentations even in well-illuminated areas.

#### **Global Video Signal Compatibility**

Your unit projects virtually all of the video signal formats used world-wide, including NTSC, NTSC4.43, PAL, M-PAL, N-PAL, PAL60, and SECAM.

#### **Improved Video Image Clarity**

Projection of distinct video images from composite video and S-video input is possible.

#### "Keystone" Correction Function (see pages 33 and 51)

This built-in function allows easy correction of trapezoidal distortion caused by projection angle.

# Wireless Mouse Remote Control for Computer Mouse Operations (see page 38)

The remote control allows wireless operation of various projector functions, including cursor/stamp, horizontal bar display, and image enlargement and reduction.

#### Presentation Effects Function (Remote control Effect button, see page 42)

Use of the remote control Effect button creates effective presentations.

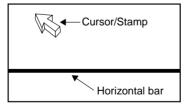

#### E-Zoom Function (Remote control E-Zoom button, see page 40)

Enlarges an image (from standard to 4x size vertically and horizontally).

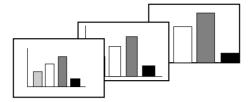

#### Automatic image sizing with Wide/Tele button (see page 41)

Allows image enlargement and reduction.

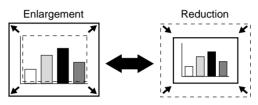

# 1 Getting Started

| 1.1 | Safety Precautions            | 8  |
|-----|-------------------------------|----|
|     | Component Names and Functions |    |
| 1.3 | Remote Control                | 15 |

# **1.1 Safety Precautions**

To ensure safe and proper use of your projector, read these safety precautions completely.

| <b>∆</b> Warning: | Improper operation that disregards this symbol may result in serious injury or death.     |
|-------------------|-------------------------------------------------------------------------------------------|
| <b>▲</b> Caution: | Improper operation that disregards this symbol may result in injury or damage to objects. |

#### **∆**Warning:

#### If any of the following malfunctions occur, immediately shut off and unplug the projector and consult your vendor or an Epson Service Center.

- Occurrence of smoking, odour, or abnormal noise
- Failure of projection or sound
- Penetration of unit by water or a foreign object
- Dropping of unit or other damage to the cabinet
- Continued use may cause fire or electric shock.

Repairing the unit yourself is hazardous and should never be attempted.

# Only trained service personnel should open the projector cabinet, and the unit should never be disassembled or modified.

The cabinet contains many high voltage components which may cause fire, electric shock, or other accidents.

#### Use only a voltage indicated on the unit itself.

Use of a non-designated voltage may cause fire or electric shock.

#### Check that the power cord specifications are correct.

A power cord which matches the specifications in the country of purchase is included with the projector. If the projector is used in a different country from the country of purchase, check the power supply voltage and the shape of the wall outlet in the destination country beforehand, and make sure that you obtain a proper power cord which matches the specifications for that country.

#### Do not use a damaged power cord.

Fire or electric shock may result.

Treat the power cord as follows.

- Do not modify the power cord.
- Do not place heavy objects on the power cord.
- Do not bend, twist, or pull the power cord severely.
- Do not run the power cord near heating equipment.

If the power cord becomes damaged, consult your vendor or an Epson Service Center.

#### When the projector is on, never look into the lens.

The intense light may damage your vision. Where small children are present, take particular care.

#### Handle the power cord plug and unit connector with care.

Improper handling may cause fire or electric shock.

Treat the power cord plug and connector as follows.

- Do not overload wiring.
- Do not insert a dusty or dirty plug or connector in an outlet.
- Insert firmly and completely.
- Do not pull out with wet hands.
- Do not use the cable to pull out the plug or connector. Always hold the plug or connector itself.

# The projector cabinet contains lenses, a lamp, and many other glass components.

When handling any broken components, use care to avoid injury from fragments, and consult your vendor or an Epson Service Center for repair.

# Do not place breakable objects, containers of liquid, medicines, or similar items on the unit.

Spillage or penetration may cause fire or electric shock.

# Do not insert or drop metal, flammable, or other foreign objects into the intake or exhaust vents of the unit.

Fire or electric shock may result.

#### Do not leave the unit or the remote control containing batteries in a closed automobile, area of direct sunlight, air conditioner or heater outlet, or other high temperature location.

Heat may deform the unit or remote control or cause internal components to malfunction, leading to fire.

#### **∆**Caution:

#### Do not sit, stand, or place heavy objects on the unit.

Tipping or breakage may result and cause injury.

# Do not place the unit on an unsteady base, inclined location, or other unstable area.

The unit may fall or tip and cause injury.

#### Set up and store the unit out of reach of children.

The unit may fall or tip and cause injury.

# Do not place the unit in a humid or dirty location, near a food preparation area or humidifier, or in the path of smoke or steam.

Fire or electric shock may result.

# Do not block the ventilation slots of the unit. Blockage will cause internal heat build-up and may result in fire. Do not set up the unit in the following locations.

• In closets, bookshelves, or other cramped locations with poor ventilation

• On carpets, bedding, or blankets.

• Do not cover the unit with blankets, curtains, tablecloths, or other cloths. If set up near walls, allow at least 20cm (7.87inches) from all walls.

# For safety, always unplug the unit when it will not be used for extended periods.

Fire may result.

# When moving the unit, switch off and unplug the unit and make sure that all cables are disconnected.

Fire or electric shock may result.

# Never remove the lamp immediately after use. After shutting off the projector, allow an hour for complete cooling.

Heat may cause burns or injury.

Improper use of batteries may cause battery damage and leakage of liquid, resulting in fire, injury, or corrosion of the unit. Observe the following precautions to ensure safety.

- Do not mix batteries of different type or age.
- Use only batteries specified in the Instruction Manual.
- In case of battery leakage, wipe up the leakage with a cloth or other item and insert fresh batteries.
- Exchange expired batteries promptly.
- Remove the batteries during extended periods of non-use.
- Do not heat the batteries or throw them into a fire or liquid.
- Insert the batteries with correct polarity (+, -).
- If any leakage contacts your hands or other areas, wash promptly with water. Dispose of batteries in accordance with local collection procedures.

#### When maintaining the unit, disconnect the power cord at both ends.

Electric shock may result.

#### **Cautions For Use**

- Environments outside the temperature range for use (5°C to 35°C) may cause irregular display, strain of the fan, and malfunction.
- Environments outside the temperature range for storage (-10°C to 60°C) may cause malfunction and deformation of the cabinet. Take particular care not to leave the projector for extended periods in locations exposed to direct sunlight.
- Do not attempt projection with the lens cover in place. Heat may deform the lens cover.
- The LCD panel is a product of extremely high-precision technology and contains more than 99.99% functional pixels, but you should bear in mind that less than 0.01% of the pixels are non-functioning or light improperly.

# **1.2 Component Names and Functions**

#### **Projector Unit**

#### [Front]

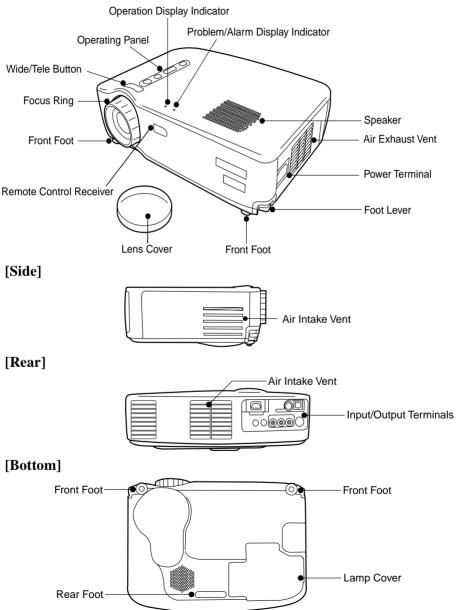

#### [Wide/Tele Button (see page 41)]

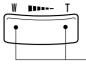

Press the right side of the button (Tele) to reduce the image. Press the left side of the button (Wide) to enlarge the image.

#### [Operating Panel]

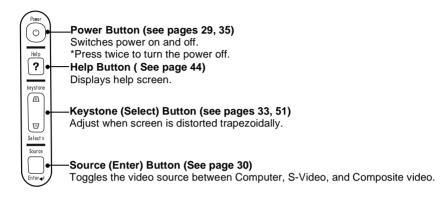

#### [Input Terminals]

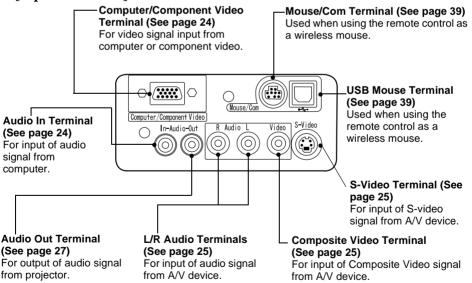

#### **Remote Control**

#### [Front]

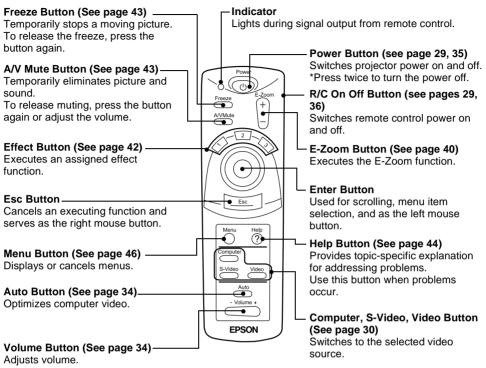

[Back]

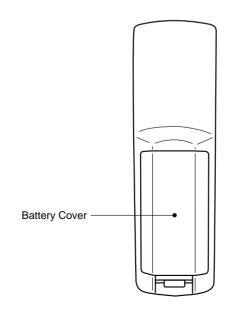

#### **Operating Range**

The remote control may not operate beyond certain distances and angles from the receiver on the projector. Observe the following conditions during use.

[Operating Distance : Approximately 10m (393.70inches) ] [Operating Area:] Horizontally

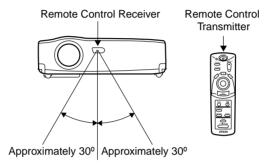

#### Vertically

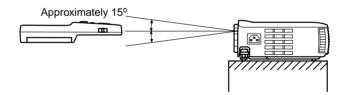

#### Point:

- The remote control R/C On Off switch must be switched to "On" to use the remote control.
- Point the remote control towards the remote control receiver on the projector unit.
- Certain screens may shorten the operating distance (approximately 10m (393.70inches)) of the remote control when the control is pointed towards the screen to reflect its signal during use.
- Situate the remote control receiver out of direct sunlight, fluorescent light, and similar light sources.

These may cause the remote control to malfunction.

• If the remote control malfunctions or stops operating, the batteries may need changing.

Replace the batteries with a fresh set.

#### **Inserting Batteries in the Remote Control**

This section describes how to insert batteries in your remote control.

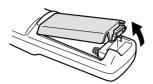

#### **1.** Remove the battery cover.

Slide the catch of the battery cover in the direction shown by the arrow.

#### Caution:

Be sure to use fresh batteries of the same type as the old.

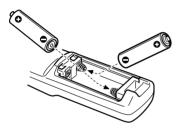

#### **2.** Insert batteries.

Be sure to match the polarity to that indicated on the remote control.

#### Point:

- Battery type
  - (2) AA manganese cells (R6)
- Use of 30 minutes per day will require a change of batteries approximately every 3 months.

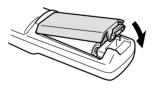

**3.** Replace the battery cover. Press the battery cover into the remote control until it clicks firmly into place.

# 2 Setup

| 2.1 | Special Notes on Setup                      | 18 |
|-----|---------------------------------------------|----|
|     | Setup Instructions                          |    |
|     | Screen Size and Projection Distance Details |    |

# 2.1 Special Notes on Setup

The best picture is obtained when the projector and screen are set up facing each other directly, as shown below. Set your projector and screen up this way.

#### [View from right or left]

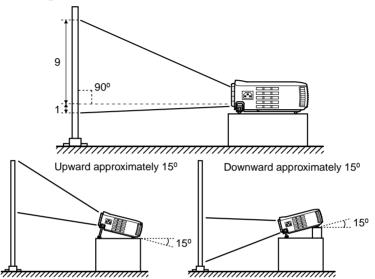

Keystone correction allows correction of trapezoidal distortion (see pages 33, 51).

#### [View from above or below]

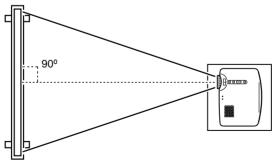

#### Caution:

- Do not block the air exhaust vent on the side of the projector or the air intake vents on the right side and rear of the projector.
- Do not place the unit in direct contact with air conditioner, heater, or other ventilation currents.
- When setting up the projector near walls, allow at least 20cm (7.87 inches) from all walls.

Your projector allows projection in the following two ways. Set up the projector as your location requires.

#### [Viewing from the front]

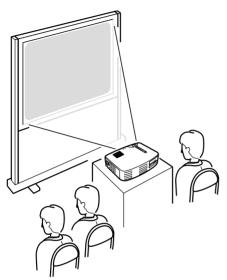

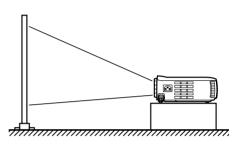

[Projection on a semi-transparent screen and viewing from the rear]

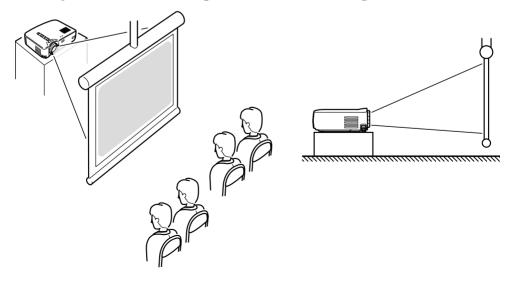

Select a distance from lens to screen that provides your desired screen size. The recommended distance is <u>1.0 m (39.37inches)</u>—<u>13.1 m (515.75inches)</u>. Refer to the following table for setup.

| Screen size (cm)    | Approximate projection distance* (m (inch) ) |
|---------------------|----------------------------------------------|
| Size 300" (610x460) | 11.0—13.1 (433.07—515.75)                    |
| Size 200" (410x300) | 7.3—8.7 (287.4—342.52)                       |
| Size 150" (305x228) | 5.5—6.5 (216.54—255.91)                      |
| Size 120" (244x183) | 4.4—5.3 (173.23—208.66)                      |
| Size 100" (200x150) | 3.7—4.3 (145.67—169.29)                      |
| Size 80" (160x120)  | 2.9—3.4 (114.17—133.86)                      |
| Size 60" (120x90)   | 2.2—2.6 (86.61—102.36)                       |
| Size 40" (81x61)    | 1.5—1.7 (59.06—66.93)                        |
| Size 30" (61x46)    | 1.1—1.2 (43.31—47.24)                        |
| Size 28" (57x43)    | 1.0—1.1 (39.37—43.31)                        |

\* Use the "approximate projection distance" as a guide to setup. Projection conditions and other factors can affect results.

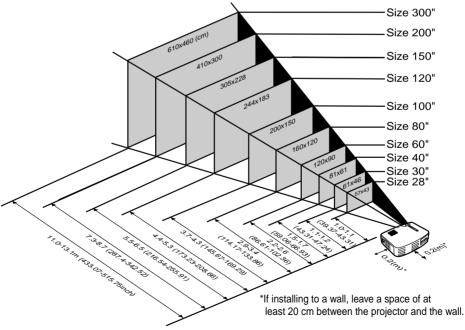

#### Point:

A keystone correction will reduce screen size.

# 3 Projecting Images

| 3.1 | Connecting to a Computer            | 22 |
|-----|-------------------------------------|----|
| 3.2 | Connecting to an A/V Device         | 25 |
| 3.3 | Providing Sound Through an External |    |
|     | Audio Device                        | 27 |
| 3.4 | Projecting Images                   | 28 |
| 3.5 | Adjusting Images                    | 32 |
| 3.6 | Ending After the Projection         | 35 |

#### Computers which can be connected

Some computer models may not allow connection, and others may allow connection but not projection.

Make sure that the specifications of the computer you are using for connection meet the following two requirements.

#### [The computer must have a video signal output port]

Make sure that the computer has a port that outputs a video signal.

A port that outputs a video signal is called an "RGB port", "monitor port", or "video port" or the like.

Consult the section describing "connection to an external monitor" or the like in the instruction manual for the computer that you are using, and make sure that the computer has a video signal output port.

Computers with an integrated monitor and other components as well as notebook personal computers may require separate purchase of an external output port.

In other cases, an external output port cannot be attached.

# [The resolution and frequency of the computer must be within the range of specifications shown on the following page]

The resolution and frequency of the video signal output by your computer must be compatible with your projector in order to allow projection (some computers allow partial projection, but clear projection cannot be obtained). Check the resolution and frequency of the video signal in the instruction manual of the computer you are using for projection.

#### **Compatible Mode Chart for Connectable Computers**

If the resolution and frequency of the video signals which are output from the computer do not correspond to any of the values in the table below, those video signals cannot be projected. (In some cases it may be possible to project such signals, but they will not produce clear images.)

Check the instruction manual for the computer for details on the resolution and frequency of the video signals.

Furthermore, some computers may let you change the output resolution. If this is the case, change the resolution to a value in the table below.

| Signal (Resolution)<br>(dots) |             | Signal    | Refresh rate<br>(Hz) | Frequency used for<br>resized displays<br>(when resizing is on)<br>(dots) |           |
|-------------------------------|-------------|-----------|----------------------|---------------------------------------------------------------------------|-----------|
|                               |             |           |                      | EMP-70                                                                    | EMP-50    |
| PC (RGB)<br>compatible modes  | 640 x 350   | VGAEGA    | 60                   | 1024 x 560                                                                | 800 x 437 |
|                               | 640 x 400   | VGACGA    | 60                   | 1024 x 640                                                                | 800 x 500 |
|                               | 720 x 400   | VGA Text  | 70                   | 1024 x 568                                                                | 800 x 444 |
|                               | 720 x 350   | VGA Text  | 70                   | 1024 x 497                                                                | 800 x 388 |
|                               | 640 x 480   | VESA      | 60/72/75/85          | 1024 x 768                                                                | 800 x 600 |
|                               | 800 x 600   | SVGA      | 56/60/72/75/85       | 1024 x 768                                                                | 800 x 600 |
|                               | 1024 x 768  | XGA       | 43i/60/70/75/85      | 1024 x 768                                                                | 800 x 600 |
|                               | 1152 x 864  | SXGA1     | 70/75/85             | 1024 x 768                                                                | -         |
|                               | 1280 x 960  | SXGA2     | 60/75/85             | 1024 x 768                                                                | -         |
|                               | 1280 x 1024 | SXGA3     | 43i/60/75/85         | 960 x 768                                                                 | -         |
|                               | 640 x 480   | MAC13     | 66                   | 1024 x 768                                                                | 800 x 600 |
|                               | 832 x 624   | MAC16     | 75                   | 1024 x 768                                                                | 800 x 600 |
|                               | 1024 x 768  | MAC19     | 60/75                | 1024 x 768                                                                | 800 x 600 |
|                               | 1152 x 870  | MAC21     | 75                   | 1024 x 768                                                                | 800 x 600 |
| PC (YUV) compatible modes     | -           | HDTV525I  | 50/60                | 1024 x 768                                                                | 800 x 600 |
|                               | -           | HDTV525P  | 50/60                | 1024 x 768                                                                | 800 x 600 |
|                               | 1280 x 720  | HDTV750P  | 50/60                | 1024 x 576                                                                | 800 x 450 |
|                               | 1920 x 1080 | HDTV1125I | 50/60                | 1024 x 576                                                                | 800 x 450 |
| Video<br>compatible modes     | -           | NTSC      | 60                   | 1024 x 768                                                                | 800 x 600 |
|                               | -           | PAL       | 50                   | 1024 x 768                                                                | 800 x 600 |
|                               | -           | SECAM     | 50                   | 1024 x 768                                                                | 800 x 600 |

#### **Connecting to a Computer**

- Before connecting, switch off power to the projector and computer.
- Check that cable and terminal interfaces match each other.

#### [Projecting Computer Video]

You can make presentations on a large screen by projecting computer video from your projector.

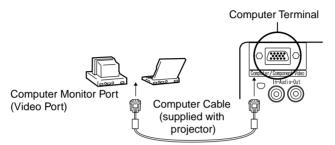

\* If your computer port style is not a mini D-Sub 15-pin interface, use a connection adapter that provides this interface.

When connecting to a Macintosh, you may need an optional Mac desktop adapter.

#### Point:

• When using the projector, do not bundle power cords and computer cables together.

• Some computer models may require a connection adapter during connection. Consult your computer instruction manual or the computer vendor.

#### [Outputting Computer Audio From Your Projector]

You can output computer audio from a built-in speaker in your projector. Your projector allows output at a maximum 1W.

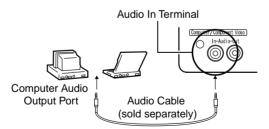

#### Point:

- When computer video has been selected or when audio input is specified on the computer by menu, your projector outputs an audio signal from the computer.
- Purchase an audio cable that matches the terminal style of your computer's output terminal and the projector's Audio In terminal (stereo mini jack).

# 3.2 Connecting to an A/V Device

#### [Inputting a Composite Video Signal]

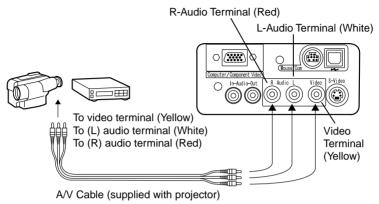

#### [Inputting an S-Video Signal]

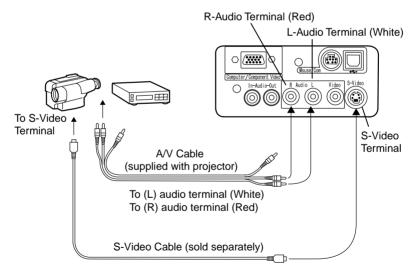

#### [Inputting a Component Video Image Signal]

• If using a component video cable

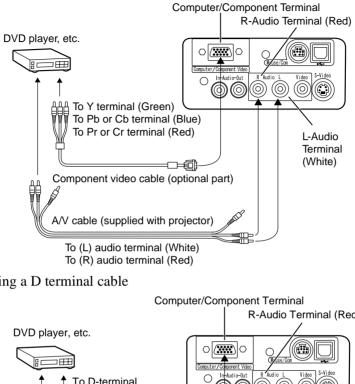

• If using a D terminal cable

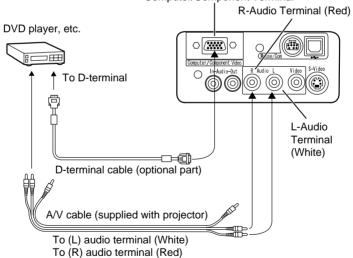

#### Point:

• When projecting a component video image, select "YCbCr" or "YPbPr" in the Video > Input Signal menu.

Select "YCbCr" if using a DVD player, and select "YPbPr" if using a HDTV video source.

• To change the aspect ratio of the projected image between 4:3 and 16:9, select Video > Aspect Ratio menu.

### 3.3 Providing Sound Through an External Audio Device

Connecting the Audio Out terminal of your projector to a PA system, active speaker system, or other speakers with built-in amplifiers provides powerful, pleasing sound.

Use a separately sold audio connection cable (pin ring) connecting to a 3.5mm (0.14inches) stereo mini-jack plug.

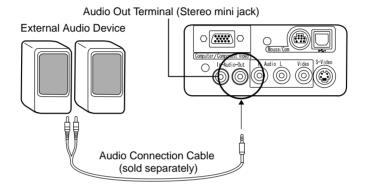

#### Point:

- Insertion of pin plugs into the audio output terminals provides automatic external output of audio. Audio will no longer be output from the projector speaker.
- Though the projector outputs audio for projected video images, in the case of A/V devices, the audio output corresponds to the audio devices connected to the L/R audio terminals.
- Before purchasing an audio connection cable, thoroughly check the connection interface style of the external audio devices you are connecting.

Here we begin projecting images from an A/V device.

#### Preparation

#### Warning:

- Never look into the lens when the projector is switched on. The intense light can damage your vision.
- Use only the power cord supplied. Use of other cables may cause fire or electric shock.

#### Caution:

• Do not attempt projection with the lens cover in place. Heat may deform the lens cover.

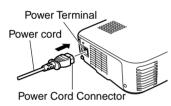

- **1.** Check that the projector and computer or A/ V device are connected.
- **2.** Remove the lens cover.
- **3.** Attach the power cord (supplied with projector) to the projector. Align the power cord connector with the power terminal on the projector and insert the connector firmly and completely into the terminal.
- **4.** Insert the plug end of the power cord in an outlet. The operation display indicator will light with an orange color.

#### Point:

Buttons cannot be operated while the operation display indicator is flashing orange.

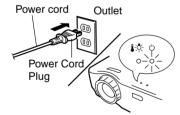

When preparations are complete, you are ready for projection.

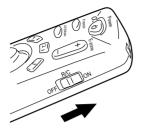

**1.** To use the remote control, turn the remote control R/C On Off switch to "On".

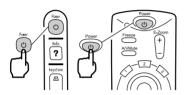

**2.** Press the Power button to switch power on. The operation display indicator begins to flash green, and projection begins.

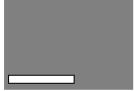

After approximately 30 seconds, the operation display indicator changes from flashing green to steady green.

"No-Signal" is displayed. Depending on your settings, there may be no display. (See page 51)

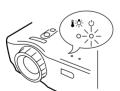

The operation display indicator lights green.

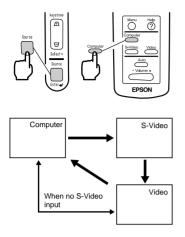

**3.** Press the Source button to select the video source you wish to project.

Each time the Source button is pressed, the video source cycles between Computer, S-Video, and Video.

If there is no input at the S-Video terminal, the Source button switches the video source from Computer to Video.

#### Point:

- When you use the remote control to select the video source you wish to project, you can switch the source by pressing any of the Computer, S-Video, or Video buttons.
- If projecting a component video picture, change the setting to Computer.
- **4.** Switch on power to the computer or A/V device to begin projection.

The "No-Signal" display disappears, and a video signal from the computer or A/V device is projected.

#### Point:

- If the "No-Signal" display remains, check the connections again.
- If the same static image is projected for some time, the video projection may contain an afterimage.

#### [Settings for notebook and integrated LCD computers (when connected)]

When a notebook or integrated LCD computer is connected to the projector, some computers require key commands or settings to change the output destination of a video signal.

Press "Fn" and "F0" simultaneously to change the setting.

For details, consult the instruction manual of the computer you are using.

| Manufacturer | Output Switching Example                                                                        |  |  |
|--------------|-------------------------------------------------------------------------------------------------|--|--|
| NEC          | "Fn"+"F3"                                                                                       |  |  |
| Panasonic    | "Fn"+"F3"                                                                                       |  |  |
| Toshiba      | "Fn"+"F5"                                                                                       |  |  |
| IBM          | "Fn"+"F7"                                                                                       |  |  |
| SONY         | "Fn"+"F7"                                                                                       |  |  |
| Fujitsu      | "Fn"+"F10"                                                                                      |  |  |
| Macintosh    | After restarting, the monitoring and sound on the control panel are set to mirror the computer. |  |  |

#### Point:

Some computers may not be able to have images displayed on the computer screen at the same time as they are being projected. In such cases, use only external output.

# 3.5 Adjusting Images

This section describes how to obtain the best video performance. See "2. Setup" for details on setting-up position and projection size.

#### Adjusting the Image Projection Angle

Adjust the projection angle of the projector. Adjust the projector to face the screen as directly as possible.

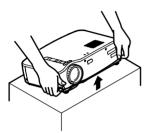

**1.** Lift the projector to your desired angle of projection.

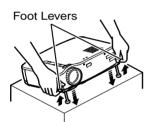

**2.** Use your fingers to pull up the foot levers. Front feet emerge.

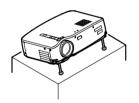

**3.** Release the foot levers.

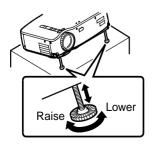

**4.** Make fine adjustments to the height. Turn the lower portion of the front feet to make fine adjustments to height.

**Point:** Setting back the front feet (see page 36) This section describes how to adjust the video focus.

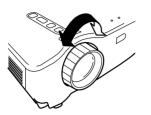

**1.** Turn the focus ring on the projector to adjust the focus.

#### Point:

- Focus cannot be achieved if the lens is dirty or covered with condensation. Wipe off any dirt or condensation (see page 66).
- If adjustment does not succeed, make sure the setup distance is between 1.0m (39.37 inches) and 13.1m (515.75 inches).

#### **Keystone Correction (Using Projector Button)**

When the foot levers are used to change the projection angle, the keystone correction function can be used to correct trapezoidal distortion upward or downward by roughly  $15^{\circ}$ .

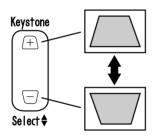

- Press the Keystone button on the projector to minimize the trapezoidal distortion.
   *Point:*
  - A keystone correction reduces screen size.
  - The keystone correction is stored in memory. You will need to readjust the image if the projector is moved to a different location or the projection angle is changed.
  - If a keystone correction makes the image noticeably uneven, reduce the video sharpness with the menu commands Video > Sharpness (see page 48).

#### [Optimizing Computer Video (Using the Auto button)]

This function applies automatically optimized adjustment values to a computer input signal.

If the input is a video signal, this function does not operate.

Adjusted values set automatically are "Tracking", "Position (vertical and horizontal)", and "Sync".

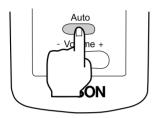

#### Point:

- This function cannot optimize the adjustment for some signal types. In these cases, use the Video Menu commands to perform adjustment (see page 47).
- When functions such as E-Zoom or A/V muting are engaged, press the Auto button to disengage these functions before adjustment.

#### [Opening a Menu For Adjustment]

Press the Menu button and perform adjustment using the Video Menu. For details, refer to "Menu Screen Operations (Remote Control Only)" (see page 45).

#### Adjusting the Volume (Remote Control Only)

Press the Volume +, - button to adjust the volume to an easily audible listening level.

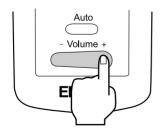

#### Point:

Adjustment is not available if there is no audio signal.

# 3.6 Ending After the Projection

#### Ending

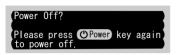

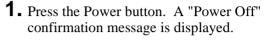

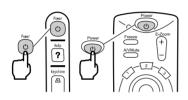

**2.** Press the Power button again. The projector lamp goes out, the operation display indicator flashes orange, and after cool-down is complete, the indicator switches to steady orange.

#### Point:

If you do not wish to shut the power, press another button. Or, if no action is taken, the message disappears after 7 seconds.

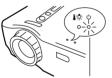

Operation display indicator lights orange.

**3.** Check that the operation display indicator lights orange.

#### Point:

- The flashing orange operation display indicator indicates that cool-down\* (which takes about 2 minutes) is in progress. Buttons cannot be operated during cool-down (see page 74).
- If the power cord plug is pulled out of the outlet, the operation display indicator will go out.

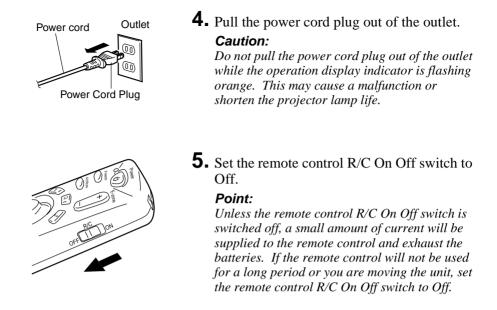

#### Storage

When you are finished projecting, retract the foot levers into the unit.

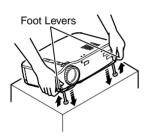

**1.** Support the projector unit with your hands, pull upward on the foot levers with your fingers, and lower the unit slowly.

**2.** Attach the lens cover.

# What You Can Do

| 4.1 | Using the Wireless Mouse     |  |
|-----|------------------------------|--|
|     | Enlarging an Image           |  |
|     | Adjusting Image Size         |  |
|     | Adding Image Effects         |  |
|     | Freezing and Deleting Images |  |
|     | Displaying Help Screens      |  |

# 4.1 Using the Wireless Mouse

The remote control included allows you to control a computer's mouse operations at a separate location.

• The Esc button has the same action as a right mouse button, and the Enter button has the same action as a left mouse button.

(Mouse operation by remote control allows you to make a presentation at the screen without assistance.

#### Presenter

Unassisted presentation is possible

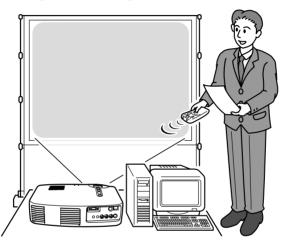

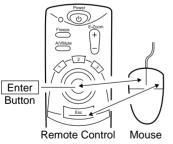

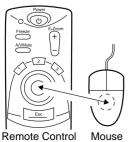

#### Point:

• If mouse button functions are swapped on your computer, the functions on the remote control also change as follows.

*Esc Button: Left mouse button Enter Button: Right mouse button* 

• This function cannot be used while an Effect Function, E-Zoom function, menu function, or Help function is in use.

#### **Making a Connection**

Before making a connection, switch off power to the projector and computer.

#### Caution:

- Connecting a non-USB mouse cable with the power on can cause malfunction or failure.
- Use only the mouse cable supplied. Any other cable may cause failure.

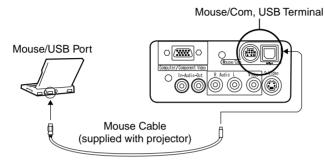

| Computer                                | Mouse Cable      | Connection Method                                                         |
|-----------------------------------------|------------------|---------------------------------------------------------------------------|
| IBM PC/AT Compatible<br>(DOS/V Machine) | PS/2 Mouse Cable | Connect the computer mouse port and the projector Mouse/<br>Com terminal. |
| Computer for USB* Mouse (see page 74)   | USB Mouse Cable  | Connect the computer USB port<br>and the projector USB mouse<br>terminal. |

When using a USB mouse, note the following.

• Windows

The only compatible models are those pre-installed with the standard USB interface configuration in Windows2000 and Windows98.

Operation is not guaranteed in environments upgraded from Windows3.1 and Windows95 to Windows98 and Windows2000.

Macintosh

The only compatible models are those with the standard USB interface configuration.

\* The USB interface does not guarantee operation of all USB-compatible devices.

# 4.2 Enlarging an Image

The remote control included lets you enlarge portions of an image.

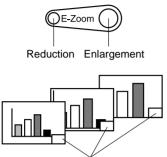

Magnification factor is displayed.

**1.** Press the E-Zoom button on the remote control to enlarge or reduce the display on screen.

(The Esc button releases this feature.)

#### Point:

24-step partial enlargement and reduction by factors of 1x-4x is available.

**2.** Push the Enter button in any direction to scroll in that direction.

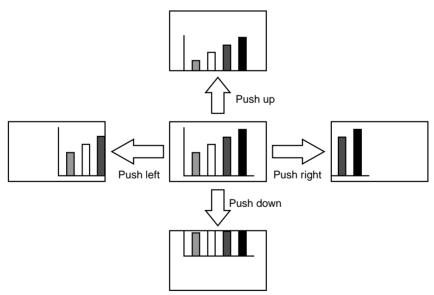

The Wide/Tele button on the projector allows you to adjust the size of images.

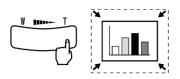

**1.** When you press the right side of the button (Tele), images are reduced.

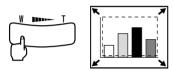

**2.** When you press the left side of the button (Wide), images are enlarged.

#### Point:

- The enlargement/reduction range that the Tele and Wide buttons provide is from 0.8x to 1.0x in 32 steps.
- This function is active until the Reset All menu is executed (see page 55).

Using the Effect1 and Effect2 buttons, you can add effects to images during presentation (to cancel this function, press the Esc button). For effects settings, see "5.4 Effect Menu" (page 50).

#### Cursor/Stamp

This effect displays a cursor on the screen and freezes it at a desired location.

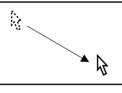

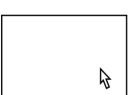

- **1.** Press the Effect1 button to display a cursor.
- **2.** Use the Enter button to move the cursor to a desired location.
- **3.** Press the Enter button, and the cursor position is displayed as a stamp.

#### Point:

- To remove the cursor stamp display, activate a horizontal bar.
- To remove the stamp, press the Effect3 button.

#### **Horizontal Bar**

This effect displays a horizontal line on the screen and allows you to move it up or down by remote control.

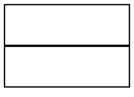

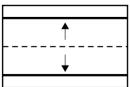

- **1.** Press the Effect2 button to display a horizontal bar.
- Move the Enter button up or down to move the horizontal bar up or down.
   *Point:*
  - To remove the horizontal bar, activate the cursor/stamp.

#### Freezing a Moving Image (Remote Control Only)

You can freeze a moving image (video or other image).

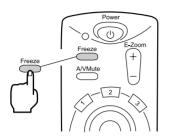

 Press the Freeze button on the remote control. (To release the freeze, press the Freeze button again.)

#### Muting Images and Sound (Remote Control Only)

You can temporarily mute images and sound and project a black or blue image.

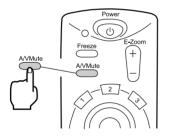

**1.** Press the A/V Mute button on the remote control.

(To cancel the muting feature, press the A/V Mute button or another button.)

#### Point:

Using the Setting > A/V Mute menu, you can change the color (black, blue) of the image projected when audio and video have been muted (see page 52).

You can display topic-specific help on screen for solving problems. Use this function when problems occur.

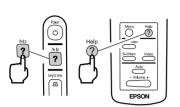

**1.** Press the Help button to start the help function.

(Press the Help button again to cancel this function.)

#### Point:

If you cannot solve your problem using the Help function, consult the "Troubleshooting" section in this manual (see page 57).

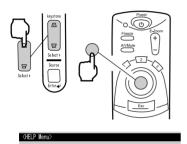

**2.** Use the Select button on the projector to select a topic (on the remote control, use the Enter button).

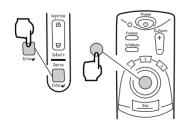

- **3.** Press the Enter button to enter your selection.
- **4.** Select a detailed topic as described in steps 2 and 3 and follow the instructions displayed.

# 5 Menu Functions (Remote Control Only)

| 5.1 | Learning Basic Operations | 46 |
|-----|---------------------------|----|
| 5.2 | Video Menu                | 47 |
| 5.3 | Audio Menu                | 49 |
| 5.4 | Effect Menu               | 50 |
| 5.5 | Setting Menu              | 51 |
| 5.6 | Advanced Menu             | 53 |
| 5.7 | About Menu                | 54 |
| 5.8 | Reset All Menu            | 55 |

This section presents the basic functions available in menus. For functions in each menu, access the guide available under each menu.

#### [Explanation of symbols]

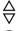

- : Push the Enter button to the upper or lower side.
- ⊲▷ : Push the Enter button to the left or right side.
- ) : Press the Enter button.
- ESC) : Press the Esc button.

#### [Opening and Closing Menus]

Press the Menu button to display the top menu.

To close this menu, press the Menu button again.

When the Menu button is pressed to close the top menu, the status at close will be maintained.

#### [Menu Selection]

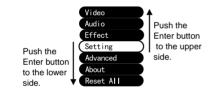

Push the Enter button to the upper or lower side to move the menu up or down.

#### [Moving in Hierarchy Structure Sub-menu selection]

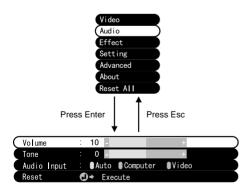

Press the Enter button to move to the sub-menus.

Press the Esc button to return to the top menu.

Press the Menu button to clear the menu display.

Press the Menu button, use the Enter button to select "Video" from the top menu displayed, and press the Enter button to move to a submenu.

#### Point:

- When there is no video signal from a computer or component video device, the "Video" menu is not available for settings.
- When there is no video signal from a video device, only the "Mode" menu is available for settings.

#### Settings

Video menu elements to be set differ as follows when projecting computer/ component video versus video images.

Computer/Component Video Projection

| Position     | ④→ Adjustment           |
|--------------|-------------------------|
| Tracking     | : 1344                  |
| Sync.        | : 8                     |
| Brightness   | : 0 - +                 |
| Contrast     | : 0 - +                 |
| Sharpness    | : 0 - +                 |
| Gamma        |                         |
| ● Dynami     | c ●Normal ●Natural      |
| Input Signal | : RGB YUV( YCbCr YPbPr) |
| Auto Setup   | : ON OFF                |
| Aspect Ratio | : 04:3 016:9            |
| Reset        |                         |

Video Projection

| Position       | O→ Adjustment        |   |
|----------------|----------------------|---|
| Brightness     | : 0 - +              | K |
| Contrast       | 0                    | z |
| Color          | : 0 - +              | z |
| Tint           | : 0 - +              | 5 |
| Sharpness      | : 0                  | 5 |
| Gamma          | :                    | 5 |
| ● Dynamic      | Normal Natural       | 5 |
| Mode C         | D→ Select[NTSC4. 43] | Đ |
| Aspect Ratio : | ●4:3 ●16:9           | Đ |
| Reset 🔮        | <b>D→</b> Execute    | Ď |

D-Sub15: Computer/Component video Video: Video image

| Menu     | Content -                                                                                                    | Video Projection |       |
|----------|----------------------------------------------------------------------------------------------------|------------------|-------|
| Merru    |                                                                                                    | D-Sub15          | Video |
| Position | Adjust video position vertically and<br>horizontally.<br>* After position is adjusted, changes in the<br>video signal from a computer (such as<br>changes in output mode or display color)<br>may change the adjusted value.            | 0                | 0     |
| Tracking | Adjust when broad vertical streaks appear<br>in image.<br>(Available for setting only when input<br>signal is RGB).                                                                                                    | 0                | ×     |
| Sync.    | Adjust when flickering or blurring occurs<br>(available for setting only when input<br>signal is RGB).<br>* When tracking is wrong, adjustment of<br>sync will not correct flickering. Always<br>adjust tracking before adjusting sync. | 0                | ×     |

| Мори         | Menu Content                                                                                                    |            | ojection   |
|--------------|----------------------------------------------------------------------------------------------------|------------|------------|
| wenu         | Content                                                                                                    | D-Sub15    | Video      |
| Brightness   | Adjusts image brightness.<br>+: Brightens image.<br>- : Darkens image.                                                                                                    | 0          | 0          |
| Contrast     | <ul> <li>Adjusts difference in color brightness/darkness.</li> <li>+: Increases difference in color brightness/<br/>darkness.</li> <li>-: Decreases difference in color brightness/<br/>darkness.</li> </ul>                                                                     | $\bigcirc$ | 0          |
| Color        | Adjusts color depth.<br>+: Deepens color.<br>- : Lightens color.                                                                                                    | ×          | 0          |
| Tint         | Adjusts tint.<br>+: Strengthens red.<br>- : Strengthens green.                                                                                                    | ×          | 0          |
| Sharpness    | <ul> <li>Adjusts image sharpness.</li> <li>+: Strengthens sharpness and defines image.</li> <li>-: Weakens sharpness and softens image.</li> <li>* If keystone correction makes unevenness distinctive, reduce the sharpness.</li> </ul>                                         | $\bigcirc$ | 0          |
| Gamma        | Adjusts color of projected image.<br>Dynamic : Increases contrast. (Used when<br>projecting images containing text and<br>graphics)<br>Normal : Sets normal contrast.<br>Natural : Weakens contrast to natural colors.<br>(Used to give projected images a<br>more natural look) | 0          | 0          |
| Input Signal | Select the input signal of the computer/<br>component video in use.<br>RGB:Computer images<br>YUV:Color difference images<br>YCbCr: DVD images<br>YPbPr: HDTV images                                                                                                    | 0          | ×          |
| Auto Setup   | Optimizes computer input image.<br>(Can only be set when the input signal is RGB)<br>ON : Auto Setup active<br>OFF : Auto Setup not active                                                                                                    | 0          | ×          |
| Mode         | Select the video mode to use.<br>* Selection of Auto provides automatic video<br>signal identification, but for PAL (60Hz) mode,<br>set to Manual.                                                                                                    | ×          | 0          |
| Aspect Ratio | Select the aspect ratio.<br>(Can only be set when projecting a component<br>video image (YCbCr, YPbPr).)                                                                                                    | $\bigcirc$ | $\bigcirc$ |
| Reset        | Returns Video menu settings to factory shipping<br>values.<br>* See page 56 for factory shipping values.<br>To reset all menus to factory shipping values,<br>use the "Reset All" menu.                                                                                          | 0          | 0          |

Press the Menu button, use the Enter button to select "Audio" from the top menu displayed, and press the Enter button to move to a submenu.

| Settings |
|----------|
|----------|

| Menu        | Content                                                                                                    |
|-------------|----------------------------------------------------------------------------------------------------|
| Volume      | Adjusts the volume of sound output from the projector.<br>+: Increases volume.<br>- : Decreases volume.                                                                                                    |
| Tone        | Adjusts the tone of sound output from the projector.<br>+: Increases treble.<br>- : Decreases treble.                                                                                                    |
| Audio Input | <ul> <li>Select an audio input destination.</li> <li>(When the input signal is a component video signal, select Video.)</li> <li>Auto <ul> <li>Audio input matching that of the displayed video is selected.</li> <li>(Example: When computer video is displayed, computer audio input is selected).</li> </ul> </li> <li>Computer <ul> <li>Audio input from computer is selected.</li> <li>Audio input from an A/V device is selected.</li> </ul> </li> </ul> |
| Reset       | Returns Audio menu settings to factory shipping values.<br>* See page 56 for factory shipping values.<br>To reset all menus to factory shipping values, use the Reset All<br>menu.                                                                                                    |

Press the Menu button, use the Enter button to select "Effect" from the top menu displayed, and press the Enter button to move to a submenu.

#### Settings

| Menu           | Content                                                                                                    |
|----------------|----------------------------------------------------------------------------------------------------|
| Cursor/Stamp   | Make detailed settings for the cursor/stamp function assigned to the remote control Effect1 button.<br>Shape : Select the shape of the cursor/stamp.<br>Zoom Rate : Select the display zoom factor for the cursor/stamp.         |
| Horizontal Bar | Make detailed settings for the horizontal bar function assigned to the<br>remote control Effect2 button.Color: Select the horizontal bar color.Width: Select the width of the horizontal bar from 2-20 dots (in<br>2-dot steps). |
| Cursor Speed   | Set the cursor speed.<br>L : Low<br>M : Medium<br>H : High                                                                                                    |
| Reset          | Returns Effect menu settings to their factory shipping values.<br>* See page 56 for factory shipping values.<br>To reset all menus to factory shipping values, use the Reset All<br>menu.                                        |

Press the Menu button, use the Enter button to select "Setting" from the top menu displayed, and press the Enter button to move to a submenu.

#### Settings

| Menu          | Content                                                                                                    |  |
|---------------|----------------------------------------------------------------------------------------------------|--|
| Keystone      | If the screen is distorted in trapezoidal form, adjust it to normal display.                                                                                                    |  |
|               | -: Broadens upper screen Normal screen +: Broadens lower screen                                                                                                    |  |
|               | <ul> <li>You can also adjust the screen with the Keystone button on the projector.</li> </ul>                                                                                                    |  |
|               | <ul> <li>A keystone correction reduces screen size.</li> <li>The keystone correction is stored in memory. You will need to readjust the image if the projection angle is changed.</li> <li>If a keystone correction makes the image noticeably uneven, reduce the video sharpness with the menu commands Video &gt; Sharpness.</li> </ul> |  |
| No-signal/Msg | <ul> <li>Set the screen display when there is no video signal.</li> <li>OFF : No message is displayed. (Screen displays black.)</li> <li>Black : "No-signal" is displayed on a black background (when the language is English).</li> <li>Blue : "No-signal" is displayed on a blue background (when the language is English).</li> </ul>  |  |
| Prompt        | Set whether the input source currently selected is displayed/not<br>displayed on the screen.<br>ON : After input source switching, the input source is displayed for<br>approximately 3 seconds.                                                                                                    |  |
|               | OFF : The input source is not displayed.                                                                                                    |  |

| Menu                       | Content                                                                                                    |
|----------------------------|----------------------------------------------------------------------------------------------------|
| A/V Mute*<br>(See page 74) | Temporarily eliminates video during a presentation in order to focus<br>attention on the presenter or elsewhere. Press the A/V Mute button to<br>use this function.<br>Black : A black screen is displayed.<br>Blue : A blue screen is displayed. |
| Sleep Mode                 | After sleep mode is activated, the projector enters standby mode when<br>no signal is input from an external source for a continuous period of 30<br>minutes.<br>ON : Sleep Mode active<br>OFF : Sleep Mode inactive                              |
| Reset                      | Returns Setting menu settings to their factory shipping values.<br>* See page 56 for factory shipping values.<br>To reset all menus to factory shipping values, use the Reset All<br>menu.                                                        |

Press the Menu button, use the Enter button to select "Advanced" from the top menu displayed, and press the Enter button to move to a submenu.

| Settings |
|----------|
|----------|

| Menu          | Content                                                                                                    |  |
|---------------|----------------------------------------------------------------------------------------------------|--|
| Language      | Select the menu language.<br>Select from Japanese, English, German, French, Italian, Spanish,<br>Portuguese, Chinese and Korean.                                                         |  |
| Color Setting |                                                                                                    |  |
| Rear Proj.    | This setting is used for projection from the rear of a screen.<br>ON : Inverts a projected image vertically.<br>OFF : Restores original.                                                 |  |
| Ceiling       | This setting is used for projection with the projector hanging from a ceiling.<br>ON : Inverts a projected image vertically and horizontally.<br>OFF : Restores original.                |  |
| Reset         | Returns Advanced menu settings to their factory shipping values.<br>* See page 56 for factory shipping values.<br>To reset all menus to factory shipping values, use the Reset All menu. |  |

Press the Menu button, use the Enter button to select "About" from the top menu displayed, and press the Enter button to move to a submenu.

#### **Setting and Display Information**

The settings information displayed in the About menu differs as shown below during video projection from a computer/component versus a video device.

| Computer/Com     |                 |
|------------------|-----------------|
| Lamp             | : ОН            |
| Reset Lamp Timer | Execute         |
| Video Source     | : Computer      |
| nput Signa       | : RGB           |
| Frequency        | : H 48.52 kHz   |
|                  | : V 60.1 Hz     |
| SYNC Polarity    | : H Positive    |
|                  | : V Negative    |
| SYNC Mode        | : Separate Sync |
| Resolution       | : 1024 × 768    |
| Refresh Rate     | : 60.1 Hz       |

Computer/Component Video Projection

| Video Proj | ection |
|------------|--------|
|------------|--------|

| Lamp             | : ОН                |
|------------------|---------------------|
| Reset Lamp Timer | . Execute           |
| Video Source     | : Video             |
| Video Signal     | : Auto (NTSC 4. 43) |

#### D-Sub15: Computer/Component video Video: Video image

| Menu                | Content                                                                                                    | Video Projection |            |
|---------------------|----------------------------------------------------------------------------------------------------|------------------|------------|
| Wenu                | Content                                                                                                    | D-Sub15          | Video      |
| Lamp                | Displays cumulative lamp-on time.                                                                                                    | 0                | 0          |
| Reset Lamp<br>Timer | Sets cumulative lamp-on time to zero.<br>Use this function when replacing the lamp.                                                                 | $\bigcirc$       | $\bigcirc$ |
| Video Source        | Displays the source for the video displayed on screen.                                                                                              | $\bigcirc$       | $\bigcirc$ |
| Input Signal        | Displays a computer/component video<br>input signal.                                                                                                | $\bigcirc$       | ×          |
| Frequency           | <ul><li>Displays frequencies.</li><li>H: Displays the horizontal scanning frequency.</li><li>V: Displays the vertical scanning frequency.</li></ul> | 0                | ×          |
| SYNC Polarity       | Displays sync polarity.                                                                                                    | $\bigcirc$       | ×          |
| SYNC Mode           | Displays sync attributes.                                                                                                    | $\bigcirc$       | ×          |
| Resolution          | Displays input resolution.                                                                                                    | $\bigcirc$       | $\times$   |
| Refresh Rate        | Displays refresh rate (vertical frequency).                                                                                                    | $\bigcirc$       | $\times$   |
| Video Signal        | Displays an A/V device signal mode.<br>(When set to Auto in the menu, "Auto<br>(NTSC)" is displayed.)                                               | ×                | 0          |

Press the Menu button, and use the Enter button to select "Reset All" from the top-level menu displayed.

#### Settings

| Menu      | Content                                                                                                    |
|-----------|----------------------------------------------------------------------------------------------------|
| Reset All | Returns all menu settings to initial settings.<br>(Lamp and language settings excluded)<br>* Note that rear and invert settings will also be cleared by this<br>operation. |

Initial settings at product shipment are shown below.

| Main Menu Title  | Submenu Title  | Initial Settings                                            |
|------------------|----------------|-------------------------------------------------------------|
| Video (Computer/ | Position       | Central value                                               |
| Component Video) | Tracking       | Dependent on the connected signal                           |
|                  | Sync.          | 0                                                           |
|                  | Brightness     |                                                             |
|                  | Contrast       | Central value                                               |
|                  | Sharpness      |                                                             |
|                  | Gamma          | Normal                                                      |
|                  | Input Signal   | RGB                                                         |
|                  | Auto Setup     | ON                                                          |
|                  | Aspect Ratio   | 4:3                                                         |
| Video (Video)    | Position       |                                                             |
|                  | Brightness     |                                                             |
|                  | Contrast       | Central value                                               |
|                  | Color          | Central value                                               |
|                  | Tint           |                                                             |
|                  | Sharpness      |                                                             |
|                  | Gamma          | Normal                                                      |
|                  | Mode           | Auto                                                        |
|                  | Aspect Ratio   | 4:3                                                         |
| Audio            | Volume         | Central value                                               |
|                  | Tone           |                                                             |
|                  | Audio Input    | Auto                                                        |
| Effect           | Cursor/Stamp   | Shape: Zoom Rate: 100%                                      |
|                  | Horizontal Bar | Color: Magenta Width: 2                                     |
|                  | Cursor Speed   | M                                                           |
| Setting          | Keystone       | Central value                                               |
|                  | No-Signal Msg  | Blue                                                        |
|                  | Prompt         | ON                                                          |
|                  | A/V Mute       | Black                                                       |
|                  | Sleep Mode     | OFF                                                         |
| Advanced         | Language       |                                                             |
|                  | Color Setting  | Color Temp, (Computer/Component video: 7500K, Video: 6700K) |
|                  | Rear Proj.     |                                                             |
|                  | Ceiling        | OFF                                                         |

# Troubleshooting

| 6.1 | Possible Failures           | 58 |
|-----|-----------------------------|----|
| 6.2 | When Indicators Do Not Help | 60 |

If you think your projector may have failed, first check the indicators on the unit.

Your projector includes an "operation display indicator" and a "problem/alarm display indicator" which provide information on projector status.

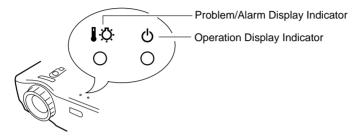

#### Operation Display Indicator

| Indicator<br>Status | Cause                     | Remedy or Status                                                                                                    | See<br>Page |
|---------------------|---------------------------|----------------------------------------------------------------------------------------------------|-------------|
| Steady<br>orange    | Standby status            | (Not abnormal) Press the Power button to begin projection.                                                                                                    | 28          |
| Flashing<br>orange  | Cool-down<br>in progress  | (Not abnormal)<br>Please wait.<br>Cool-down* time takes about 2 minutes. (see page<br>74).                                                                         | 35          |
|                     |                           | You cannot operate the Power button during cool-<br>down. Press the button again after cool-down ends.                                                             |             |
| Steady green        | Projection<br>in progress | (Not abnormal)                                                                                                    | 29          |
| Flashing<br>green   | Warm-up in<br>progress    | (Not abnormal)<br>Please wait.<br>Warm-up time is approximately 30 seconds.<br>After warm-up is complete, the flashing green<br>indicator changes to steady green. | 29          |
| Not lit             | No power                  | If the lamp has been replaced, check that the lamp and lamp cover are attached securely.                                                                           | 68          |
|                     |                           | Check the power cord connections.                                                                                                    | 28          |
|                     |                           | Check power at the outlet.                                                                                                    | 28          |

#### Problem and Alarm Display Indicator

| Indicator<br>Status                        | Cause                           | Remedy or Status                                                                                                    | See<br>Page |
|--------------------------------------------|---------------------------------|----------------------------------------------------------------------------------------------------|-------------|
| Steady red                                 | High<br>internal<br>temperature | The usage temperature range of the projector is 5°C–35°C, and the projector should be used in this range.                                                                       | 77          |
|                                            |                                 | Place the projector in a well-ventilated location where air intake and exhaust vents are not blocked.                                                                           | 18          |
|                                            |                                 | Clean the air intake vent.                                                                                                    | 67          |
|                                            |                                 | While the indicator is red, turn off the lamp to lower the internal temperature of the projector.                                                                               | -           |
| Flashing<br>red                            | Problem<br>with lamp            | Replace with new lamp.<br>Model No: ELPLP13                                                                                                    | 68          |
| (1-second<br>intervals)                    |                                 | If the lamp is broken, handle pieces carefully to<br>avoid injury, and consult an Epson Service Center<br>for repair (video cannot be projected until the lamp<br>is replaced). | -           |
|                                            |                                 | If the lamp or lamp cover is not attached securely, follow the replacement instructions to attach it securely.                                                                  | 68          |
| Flashing<br>red<br>(2-second<br>intervals) | Internal<br>problem             | Stop using the projector, pull the plug from the outlet, and consult your vendor or an Epson Service Center (listed at the end of this manual) for repair.                      | -           |
| Flashing<br>orange                         | High-speed cooling in           | Not a problem, but projection will be interrupted automatically to prevent further temperature rise.                                                                            | -           |
|                                            | progress                        | The usage temperature range of the projector is 5°C–35°C, and the projector should be used in this range.                                                                       | 77          |
|                                            |                                 | Place the projector in a well-ventilated location where air intake and exhaust vents are not blocked.                                                                           | 18          |
|                                            |                                 | Clean the air intake vent.                                                                                                    | 67          |

#### Point:

- If the indicator is normal but you experience problems with video projection, refer to "When Indicators Do Not Help" on the following page.
- If the indicator display status is not shown in this table, consult your vendor.

#### **Video is Not Projected**

#### [Nothing is Displayed]

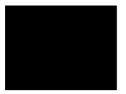

No Display

- Is the lens cover still on? See page 28
- Have you turned the power off and then immediately on? See page 35

The Power button cannot be operated immediately after the projection has been switched off. The Power button becomes operable after cool-down\* is complete (See page 74).

- Is Sleep Mode on? See page 52 If Sleep Mode is set to on and no video signal is input for 30 minutes, the projector lamp shuts off automatically.
- Is video brightness adjusted correctly? See page 48
- Is "A/V Mute" mode active? See page 52
- Is the computer's screen saver on or is the computer in power save mode?

#### [A Message Appears]

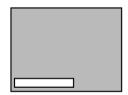

Display shows "Not Supported".

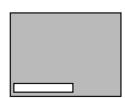

Display shows "No-Signal".

- Is the resolution of the video signal output from your computer higher than SXGA (1280x1024)? See page 23
- Check that the frequency of the video signal output from your computer is a compatible mode. See page 23

Consult your computer instruction manual for any changes to be made to the resolution or frequency of the video signal output from your computer.

- Are the cables connected correctly? See pages 24, 25
- Have you correctly selected the video input terminal connected? See page 30

Press the Source button on the projector (Computer, Video, or S-Video on the remote control) to switch the video source.

- Is power provided to a connected computer or A/V device? See page 30
- Is a video signal output from a connected computer or A/V device?
- When using a notebook computer or integrated LCDtype computer, a video signal must be output to the projector. See page 31

A video signal is normally output only to an LCD screen, not externally. Switch the video signal to external output. Some computer models do not display video on an LCD screen even when a video signal is output externally. Carefully review sections such as "Providing External Output" and "Providing Output to an Externally Connected Monitor" in the instruction manual of the connected computer.

#### Image is Unclear

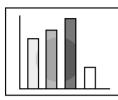

- Blurry image
- Image only partially focused
- Not focused at all

- Is the focus adjusted correctly? See page 33
- Is the projection distance optimal? See page 20 The recommended projection distance is 1.0m (39.37inches) to 13.1m (515.75inches). Set up the projector in this range.
- Is the lens dirty? See page 66
- Is the projection beam facing the screen directly? See page 18
- Is the lens covered with condensation? If you carry the projector from a cold room into a warm room, the lens may become covered with condensation and the image may be blurred. After a short period, the image should return to normal.
- Press the Auto button on the remote control. See page 34
- Have you adjusted Sync.\*, Tracking\*, and Position? See page 47, 74

Use the menu to adjust.

• Are the video signal mode settings correct? See page 48

Use the Menu > Video > Mode menu items to select a video signal format. Auto detection according to video signal input is not always possible.

• Are the computer/component video signal settings correct? See page 48

Select the correct input signal settings by selecting Menu > Video > Input Signal.

RGB: Computer images

YUV: Color difference images YCbCr: DVD images

YPbPr: HDTV images

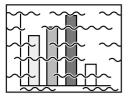

- Disturbed image
- Noisy

• Are cables connected correctly? See pages 24, 25

• Is the correct resolution selected? See page 23 Set your computer to provide a signal compatible with the projector. Consult your computer instruction manual with regard to modifying the signal.

- Press the Auto button on the remote control. See page 34
- Have you adjusted Sync.\*, Tracking\*, and Position? See page 47, 74

Use the "Menu" to adjust.

• Are the video signal mode settings correct? See page 48

Use the Menu > Video > Mode menu items to select a video signal format. Auto detection according to video signal input is not always possible.

• Are the computer/component video signal settings correct? See page 48

Select the correct input signal settings by selecting Menu > Video > Input Signal.

RGB: Computer images

YUV: Color difference images

YCbCr: DVD images

- YPbPr: HDTV images
- Are you using an cable included or one sold separately? See page 72.

• Are cables too long? A commercial video signal amplifier should be used with computer cables longer than 10m (393.70inches).

#### Image Disappears or is Undersized

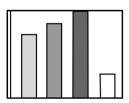

- Image Disappears
- Undersized

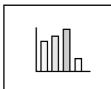

- Have you adjusted "Position"? See page 47 Use the Menu > Video > Position menu items to adjust.
- Is the correct resolution selected? See page 23 Set your computer to provide a signal compatible with the projector. Consult your computer instruction manual with regard to modifying the signal.
- Change the resolution of your notebook type or integrated LCD-type computer. See page 31 Change the resolution to provide a full LCD display, or provide the video signal only to the external output.

#### Image Color is Poor

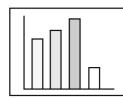

- Is image brightness adjusted correctly? See page 48
- Are cables connected correctly? See pages 24, 25
- Is contrast\* adjusted correctly? See pages 48, 74
- Is color adjusted correctly? See page 53
- Are color depth and tint adjusted correctly? See page 48 (Video tint and display to a computer monitor or LCD

may not match. but this is not abnormal.)

- **Does the lamp need replacement? See page 68** A nearly expired lamp can produce dark images or poor tint and should be replaced with a fresh lamp.
- Are the computer/component video signal settings correct? See page 48

Select the correct input signal settings by selecting Menu > Video > Input Signal.

**RGB:** Computer images

YUV: Color difference images YCbCr: DVD images YPbPr: HDTV images

#### **Images Are Dark**

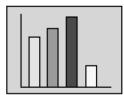

- Does the lamp need replacement? See page 68 A nearly expired lamp can produce dark images or poor tint and should be replaced with a fresh lamp.
- Is image brightness adjusted correctly? See page 48
- Is contrast\* adjusted correctly? See pages 48, 74

#### There is No Sound

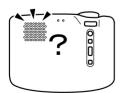

- Are audio inputs connected correctly? See page 24
- Are audio outputs connected correctly? See page 27
- Have you selected the video whose audio you wish to output? See page 30
- Is volume adjusted to the minimum level? See page 34
- Is the A/V Mute function on? See page 52 The A/V Mute mode may also be active. Press the Volume button to release the A/V Mute.
- Is the audio input setup correct? See page 49 Select the correct audio signal by selecting Menu > Audio > Audio Input.

#### The Remote Control Does Not Operate

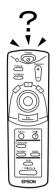

- Is the remote control R/C On Off switch set to On? See page 29
- Are you pointing the remote control in the correct direction for operation? See page 15 The range of operation is approximately 30° left or right and approximately 15° above or below the remote control sensor on the projector.
- Is the remote control too far from the projector? See page 15 The operable distance is approximately 10m (393.70inches).
- Is the remote control receiver on the projector blocked?
- Is the remote control receiver in the path of direct sunlight or strong fluorescent light?
- Are batteries in place? See page 16
- Are the batteries worn? See page 16
- Are the batteries inserted correctly? See page 16

#### Cannot Switch off (After Pressing the Power Button)

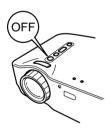

• The operation display indicator remains a steady orange.

The operation display indicator of the projector is designed to remain lit even after power is switched off. When the plug is pulled out of the outlet, the operation display indicator will go out.

#### • The fan does not stop.

After the Power button is pressed and power is turned off, cool-down\* begins. See page 74

After cool-down, the operation display indicator lights orange, and you should pull the plug out of the outlet.

\* Cool-down time varies depending on the external temperature and other factors.

# 7 Maintenance

| 7.1 | Projector Cleaning, Lens Replacement, |
|-----|---------------------------------------|
|     | Air Intake Vent Cleaning60            |
| 7.2 | Lamp Replacement68                    |

# 7.1 Projector Cleaning, Lens Replacement, Air Intake Vent Cleaning

Clean your projector when it is dirty or image projection is poor. Clean the air intake vent every 100 hours in practice.

#### Warning:

- No one but trained service personnel should open the projector cabinet. The projector contains several high voltage components which can cause electric shock. For internal repairs, maintenance, and cleaning, take your projector to your vendor or an Epson Service Center.
- Use care when handling the power plug and connector. Improper handling may cause fire or electric shock. When handling the plug, observe the following.
  - Do not insert a plug or connector into an outlet or terminal if it is dirty or holds foreign matter.
  - · Insert the plug and connector firmly and completely.
  - · Do not pull out the plug or connector with wet hands.

#### Caution:

- Never attempt to remove the lamp immediately after use.
  - · Heat may cause burns or other injury.
  - $\cdot$  Wait approximately 60 minutes after switching off power and remove the lamp after the projector has cooled completely.
- When performing operations, pull the power plug and connector out of the outlet and terminal respectively.

Switch off power to the projector and disconnect the power cord before cleaning.

#### **Cleaning the Projector Unit**

- Wipe dirt from the projector lightly with a soft cloth.
- For heavier dirt, wipe the projector lightly with a cloth soaked in a weak solution of mild detergent and wrung out thoroughly, then dry with a separate cloth.

Do not use waxes, benzene, thinners, or other volatile substances. These may degrade the cabinet or strip the finish.

#### **Cleaning the Lens**

Clean the lens with a commercial blower or lens cleaning paper. The surface of the lens is easily scratched and should not be rubbed or struck with hard objects.

#### **Cleaning the Air Intake Vents**

Accumulated dust in the air intake vents degrades ventilation, increases the interior temperature, and can cause malfunction.

To prevent debris from entering the air intake vents, always stand the projector upright with the lens upward. Then use a vacuum cleaner or other equipment to suck dust from the vents.

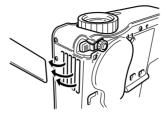

#### Point:

If it is no longer possible to remove the dirt from the air intake vent, it is time to replace it. Consult your vendor.

Replace the lamp with a new lamp in the following instances. A replacement lamp is an optional part (sold separately). (Model No: ELPLP13)

[When the following message is displayed for 30 seconds after projection begins: "Lamp Replace. After the replacement of the lamp, reset the lamp timer under the direction in the user's manual."]

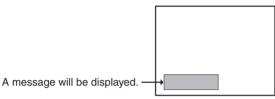

[When the problem/alarm display indicator flashes red at 1-second intervals.]

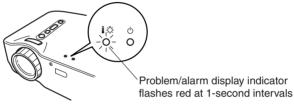

# [When brightness or picture quality is inferior to its original state.]

#### Point:

- If the lamp does not light, replace it even if the lamp life has not expired.
- To maintain the original brightness and picture quality, replace the lamp as soon as possible after a replacement message appears.
- To maintain the original brightness and picture quality, replacement messages are set for approximately 1,400 hours.
- Though a replacement message appears at approximately 1,400 hours, individual lamp characteristics or usage conditions may cause failure before 1,400 hours, and we recommend that a replacement lamp be kept on hand.
- A replacement lamp can be purchased from your local Epson product vendor.

#### Replacement

#### Point:

• Install the lamp securely. For safety, when the lamp cover is opened, the abnormal warning display indicator flashes red, and the projector lamp goes out. If the lamp or lamp cover is installed improperly, the lamp will not light.

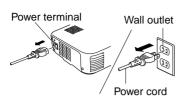

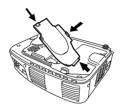

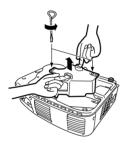

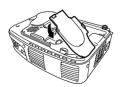

**1.** Switch off power to the projector and disconnect the power cord after cool-down\* ends (see page 74).

Cool-down time varies according to external temperature and other factors.

- **2.** After the projector has cooled completely, remove the lamp cover.
  - The projector requires approximately 60 minutes to cool completely.
  - Press on the 2 catches and pull the cover out diagonally.
- **3.** Pull the lamp out.

Use a screwdriver to loosen the two lamp retaining screws, then grasp the holds and pull the lamp out.

- **4.** Install a new lamp. Align the lamp properly, insert the lamp until it contacts the rear of the housing, and use a screwdriver to tighten the two lamp retaining screws firmly.
- **5.** Install the lamp cover.

Insert the cover diagonally and press it into the projector until you hear the catches click into place.

Check that the catches are securely fastened. *Point:* 

# After lamp replacement, use the About menu to reset lamp time to its initial value (see page 54).

# General Notes

| 8.1 | Optional Parts                | 72 |
|-----|-------------------------------|----|
| 8.2 | Shipping Instructions         | 73 |
|     | Glossary                      |    |
|     | Index                         |    |
| 8.5 | Specifications                | 77 |
|     | External Dimensions           |    |
| 8.7 | International Warranty System | 79 |

The accessories shown below are available. Purchase these as your application requires.

- Replacement Lamp (ELPLP13) Recommended for purchase before lamp life expires (screwdriver included).
- Portable screen
   50 inch screen: ELPSC06
   60 inch screen: ELPSC07
   80 inch screen: ELPSC08
- RGB extension cable
   ELCCB05: 5m
   ELCCB10: 10m
   Use if the computer cable included is not
   long enough.
   (For mini D-sub 15-pin/mini D-sub 15-pin)
- Soft carrying case (ELPKS16, ELPKS24) Used for projector transport.
- PC selector (ELPST01) Use when multiple RGB signal sources are being used.

- Image Presentation Viewer (ELPDC01, ELPDC02, ELPDC03) For use with paper, OHP copy, or in slide projection.
- Computer Cable
   ELPKC02: 1.8m
   ELPKC09: 3.0m
   ELPKC10: 20m
   Use if the computer cable included is not long enough.
   (For mini D-sub 15-pin/mini D-sub 15-pin)
- Mac Adapter Set (ELPAP01) For use in connecting the projector to a Macintosh computer.
- Component Video Cable (ELPKC19: 3.0m) (For Mini D-Sub 15-pin/RCA)
- D terminal cable (ELPKC22: 3.0m) (For D-sub 15/D terminal)

Your projector includes numerous glass and precision components. When shipping your projector, treat it as follows to prevent malfunction caused by impacts.

#### Shipping to the Manufacturer for Repair

- Use the original shipping box.
- If you do not have the original shipping box, protect your projector against transmitted impacts by wrapping it in a shock-absorbing material and placing it in a strong cardboard box.

#### **Hand-Carrying**

- Use a soft carrying case (Model No: ELPKS16 or ELPKS24).
- During air travel, carry the projector on-board as hand luggage.
- \* Purchasers should bear in mind that the warranty does not apply to any malfunction arising during transportation.

This glossary provides brief explanations of terms which are used in this manual but are not explained in the text or difficult to understand. For details, refer to other available publications.

| Term                      | Description                                                                                                    |
|---------------------------|----------------------------------------------------------------------------------------------------|
| A/V Mute                  | Refers to temporary stoppage of audio and video. Your projector provides this function when the A/V Mute button is pressed. When the A/V Mute button is pressed again or audio volume is adjusted, this function is released.                                                                                                    |
| SVGA                      | Refers to a 800-pixel (Pix) horizontal x 600-pixel (Pix) vertical display signal for an IBM PC/AT-compatible (DOS/V) computer.                                                                                                    |
| SXGA                      | Refers to a 1280-pixel (Pix) horizontal x 1024-pixel (Pix) vertical display signal for an IBM PC/AT-compatible (DOS/V) computer.                                                                                                    |
| Sync<br>(synchronization) | Signals output by a computer are output at a certain predetermined frequency.<br>If the frequency of your projector cannot match that frequency, a clear image cannot be obtained. Matching of signal phases (peak offset) is referred to as synchronization (synch).<br>If synchronization is not achieved, a projected image displays jitters, blurring, and horizontal noise. |
| USB                       | An abbreviation for universal serial bus, an interface for connecting a personal computer with a relatively low-speed peripheral device.                                                                                                    |
| VGA                       | Refers to a 640-pixel (Pix) horizontal x 480-pixel (Pix) vertical display signal for an IBM PC/AT-compatible (DOS/V) computer.                                                                                                    |
| XGA                       | Refers to a 1024-pixel (Pix) horizontal x 768-pixel (Pix) vertical display signal for an IBM PC/AT-compatible (DOS/V) computer.                                                                                                    |
| Cool-Down                 | After the Power button is pressed and the lamp goes out, lamp cooling is continued. After the lamp goes out, a cooling fan spins, and operational buttons become inactive.<br>Cool-down time takes about 2 minutes.                                                                                                    |
| Contrast                  | The enhancing or weakening of differences in color lightness and darkness that provides a sharper or softer view of characters and images. This adjustment is referred to as contrast adjustment.                                                                                                    |
| Tracking                  | Signals output by a computer are output at a certain predetermined frequency.<br>If the frequency of your projector cannot match that frequency, a clear image cannot be obtained. Matching of signal frequencies is referred to as matching tracking. When tracking is not matched, a projected image displays broad vertical bands.                                            |

# [A]

| A/V Device 25             |
|---------------------------|
| A/V Mute 52               |
| A/V Mute Button 14, 43    |
| About Menu 54             |
| Adjusting 32, 34          |
| Advanced Menu 53          |
| Air Intake Vent 12        |
| Aspect Ratio 48           |
| Audio In Terminal 13, 24  |
| Audio Input 49            |
| Audio Menu 49             |
| Audio Out Terminal 13, 27 |
| Auto Button 14, 34        |
| Auto Setup 48             |
|                           |

#### [B]

| Battery Cov | /er | • |  | • | <br>• | • | • | 14, | , 16 |
|-------------|-----|---|--|---|-------|---|---|-----|------|
| Brightness  |     | • |  |   |       |   | • |     | 48   |

# [C]

| Ceiling 53               |
|--------------------------|
| Color 48                 |
| Color Setting 53         |
| Compatible Mode 23       |
| Computer 22              |
| Computer Button 14, 30   |
| Computer Terminal 13, 24 |
| Connecting 24, 25        |
| Contrast 48              |
| Cursor Speed 50          |
| Cursor/Stamp 42, 50      |

## [E]

| Effect Button    | 14, 42 |
|------------------|--------|
| Effect Menu      | 50     |
| Enter Button 14, | 38, 46 |
| Esc Button 14,   | 38, 46 |

| External Audio Device | .27 |
|-----------------------|-----|
| External Dimensions   | .78 |
| E-Zoom Button         | 40  |

# [F]

| Focus Ring    |
|---------------|
| Foot Lever    |
| Freeze Button |
| Frequency     |
| Front Foot    |

#### [G]

#### [H]

| Help Button    |   |   |  |   | .13 | , 14 | , 44 |
|----------------|---|---|--|---|-----|------|------|
| Help Screens . |   |   |  | • |     |      | .44  |
| Horizontal Bar | • | • |  | • |     | .42  | , 50 |

## [I]

| Indicator                |
|--------------------------|
| Initial Settings         |
| Input Signal             |
| Input/Output Terminals12 |
| Inserting Batteries16    |

#### [K]

| Keyston | ne         |   | <br>51    |
|---------|------------|---|-----------|
| Keystor | e (Select) | ) |           |
| Button  |            |   | <br>13.33 |

#### [L]

| L/R Audio Terminals 13, 25 |
|----------------------------|
| Lamp                       |
| Lamp Cover                 |
| Lamp Replacement           |
|                            |
| Language                   |
| Lens Cover                 |

# [M]

| Mac Mouse Cable 39        |
|---------------------------|
| Macintosh 39              |
| Menu Button 14, 46        |
| Mode 48, 54               |
| Mouse Cable 39            |
| Mouse/Com Terminal 13, 39 |

# [N]

| No-signal |  |   |   |   |  |   |  |   |   |   | 51 |
|-----------|--|---|---|---|--|---|--|---|---|---|----|
| Notebook  |  | • | • | • |  | • |  | • | • | • | 31 |

# [0]

| Operating Panel           | 12 |
|---------------------------|----|
| Operation Display         |    |
| Indicator 12, 28, 29, 35, | 58 |
| Optional Parts            | 72 |

# [P]

| Position 47                 | / |
|-----------------------------|---|
| Power Button 13, 14, 29, 34 | ŀ |
| Power Cord 28               | 5 |
| Power Terminal 12, 28       | , |
| Problem/Alarm Display       |   |
| Indicator 12, 59, 68        | , |
| Projection Distance 20      | ) |
| Prompt 51                   |   |
| PS/2 Mouse Cable 39         | ) |
|                             |   |

## [R]

| R/C On Off Button 14, 29, 36 |
|------------------------------|
| Rear Foot 12                 |
| Rear Projection 53           |
| Refresh Rate 54              |
| Remote Control 14, 15        |
| Remote Control Receiver 12   |
| Reset 48, 49, 50, 52, 53     |
| Reset All Menu 55            |
| Reset Lamp Timer 54          |
| Resolution 54                |
|                              |

# [S]

| Screen Size                  |
|------------------------------|
| Setting Menu 51              |
| Setup Instructions 19        |
| Sharpness 48                 |
| Shipping Instructions 73     |
| Sleep Mode 52                |
| Source (Enter) Button 13, 30 |
| Speaker 12                   |
| Special Notes on Setup 18    |
| Specifications 77            |
| Storage 35                   |
| S-Video Button 14, 30        |
| S-Video Terminal 13, 25      |
| SYNC Mode 54                 |
| SYNC Polarity 54             |
| Sync 47                      |
|                              |

# [T]

| Term     |   |  |   | • |  | • |  | • |  |  | 74 |
|----------|---|--|---|---|--|---|--|---|--|--|----|
| Tint     |   |  |   |   |  |   |  |   |  |  | 48 |
| Tone     |   |  | • | • |  | • |  | • |  |  | 49 |
| Tracking | • |  | • |   |  | • |  | • |  |  | 47 |

# [U]

| USB Mouse Cable        | 39   |
|------------------------|------|
| USB Mouse Terminal 13, | , 39 |

# [V]

| Video Button   | 14, | 30 |
|----------------|-----|----|
| Video Menu     |     | 47 |
| Video Source   |     | 54 |
| Video Terminal |     | 25 |
| Volume         |     | 49 |
| Volume Button  | 14, | 34 |

# [W]

| Wide/Tele Button | 12, | 41 |
|------------------|-----|----|
| Windows          |     | 39 |
| Wireless Mouse   |     | 38 |

| Product                      | Multi-Media Projector                                                                                 |                                                                                                    |                               |  |  |  |  |  |  |  |  |
|------------------------------|----------------------------------------------------------------------------------------------------|----------------------------------------------------------------------------------------------------|-------------------------------|--|--|--|--|--|--|--|--|
| Model                        | EMP-70/50                                                                                             |                                                                                                    |                               |  |  |  |  |  |  |  |  |
| Model                        | 300(W) x 80(H) x 220(D)mm<br>(11.81(W) x 3.15(H) x 8.46(D)inches)<br>(not including protruding parts) |                                                                                                    |                               |  |  |  |  |  |  |  |  |
| Panel Size                   | 0.7                                                                                                   | 0.7                                                                                                    |                               |  |  |  |  |  |  |  |  |
| Display Format               | Polysilicon TFT                                                                                       |                                                                                                    |                               |  |  |  |  |  |  |  |  |
| Pixel Count                  |                                                                                                    | <emp-70> 786,432 (1,024 (Horizontal) x 768 (Vertical) dots) x 3 <emp-50> 480,000 (800 (Horizontal) x 600 (Vertical) dots) x 3</emp-50></emp-70> |                               |  |  |  |  |  |  |  |  |
| Focus Adjustment             | Manual                                                                                                |                                                                                                    |                               |  |  |  |  |  |  |  |  |
| Zoom Adjustment              | Electronic 0.8:1                                                                                      |                                                                                                    |                               |  |  |  |  |  |  |  |  |
| Lamp (Light Source)          | UHE lamp, Rated 150V                                                                                  | VELPLP13                                                                                                    |                               |  |  |  |  |  |  |  |  |
| Maximum Audio Output         | 1W monaural                                                                                           |                                                                                                    |                               |  |  |  |  |  |  |  |  |
| Speaker                      | 1                                                                                                    |                                                                                                    |                               |  |  |  |  |  |  |  |  |
| Power Supply                 | 100 – 240VAC 50/60Hz                                                                                  |                                                                                                    |                               |  |  |  |  |  |  |  |  |
| Power Consumption            | 2.4A – 1.2A                                                                                           |                                                                                                    |                               |  |  |  |  |  |  |  |  |
| Usage Temperature<br>Range   | +5°C – +35°C (No conc                                                                                 | lensation)                                                                                                    |                               |  |  |  |  |  |  |  |  |
| Storage Temperature<br>Range | -10°C – +60°C (No con                                                                                 | densation)                                                                                                    |                               |  |  |  |  |  |  |  |  |
| Weight                       | Approx. 3.1kg (6.83lb)                                                                                |                                                                                                    |                               |  |  |  |  |  |  |  |  |
| Connection Terminals         | Computer/Component<br>Video terminal                                                                  | 1 system                                                                                                    | Mini D-Sub 15-pin<br>(female) |  |  |  |  |  |  |  |  |
|                              | Audio In terminal<br>(for computer)                                                                   | 1 system                                                                                                    | Stereo mini-jack              |  |  |  |  |  |  |  |  |
|                              | Mouse/Com terminal                                                                                    | 1 system                                                                                                    | DIN jack, 9-pin               |  |  |  |  |  |  |  |  |
|                              | Video terminal                                                                                        | 1 system                                                                                                    | RCA pin jack                  |  |  |  |  |  |  |  |  |
|                              | S-Video terminal                                                                                      | 1 system                                                                                                    | Mini DIN, 4-pin               |  |  |  |  |  |  |  |  |
|                              | Audio terminal<br>(for video)                                                                         | 1 system                                                                                                    | RCA pin jack<br>x2 (L, R)     |  |  |  |  |  |  |  |  |
|                              | Audio Out terminal                                                                                    | 1 system                                                                                                    | Stereo mini-jack              |  |  |  |  |  |  |  |  |
|                              | USB terminal                                                                                          | 1 system                                                                                                    | USB connector<br>(B-type)     |  |  |  |  |  |  |  |  |

Specifications may change without notice.

# 8.6 External Dimensions

The diagram below shows the EMP-70. The EMP-50 has the same external dimensions.

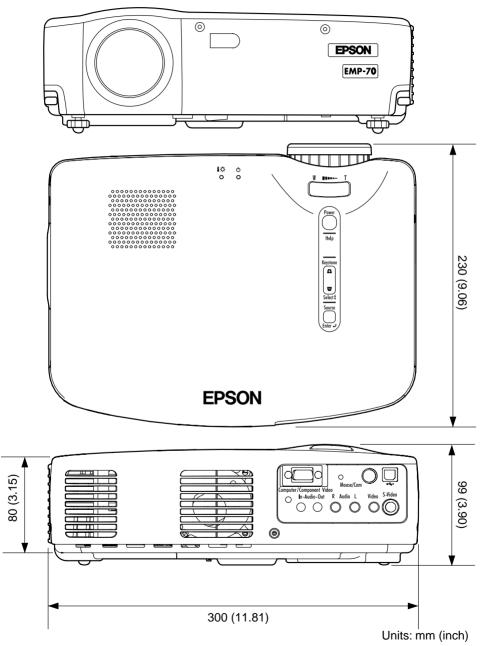